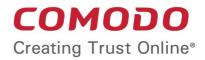

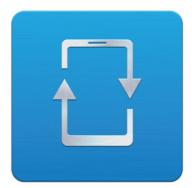

# Comodo Mobile Device Manager

Software Version 3.0

### Installation Guide

Guide Version 3.0.010215

Comodo Security Solutions 1255 Broad Street Clifton, NJ 07013

#### **Table of Contents**

| 1.CMDM Setup                                                  |    |
|---------------------------------------------------------------|----|
| 1.1.System Requirements                                       | 3  |
| Step 1 – Frontend/backend URLs & DNS entries                  | 4  |
| Step 2 – Apply for SSL Certificates                           |    |
| Step 3 – Generate your CSR                                    | 6  |
| Step 4 – Complete Certificate Application                     | 7  |
| Step 5 – Install Comodo Mobile Device Manager                 | 9  |
| Step 6 – Activating Your License                              | 14 |
| Step 7 – Configuring SMTP Settings                            |    |
| Step 8 – Add an Apple Push Notification (APNs) Certificate    |    |
| Step 9 – Configuring Google Cloud Messaging (GCM) for Android | 21 |
| 2.Reconfiguring CMDM                                          |    |
| About Comodo                                                  |    |

# 1.CMDM Setup

This document is intended to take administrators through the initial setup and configuration of Comodo Mobile Device Manager (CMDM).

Before installing the application, administrators first need to install SSL certificate(s) on two URLs – the front-end and back-end locations upon which they intend to host the solution.

At this point you have two options:

- Use browser trusted certificates. Comodo provide these fully trusted certificate(s) free of charge. If you choose this
  option, you need to complete all steps in this guide.
- Use self signed certificates. Best for fast set up but end-users will be asked to trust the certificate upon connection. See box below for more details.

#### Fastest Setup - Use self-signed Certificates

- Skip to **Step 5** of this guide
- During installation, enter your server IP as the 'Backend' and 'Frontend' host entries
- Select the 'Use Self-Signed certificates' option
- Complete steps 6, 7 and 8

Please note that end-users will see an error message upon connection and will be asked to trust the certificate.

As an alternative to this guide, a video explaining the CMDM setup process is available here.

### 1.1. System Requirements

#### Server Hardware

- Windows 64 bit system
- Processor 2 GHz 64 bit processor
- Memory 1 GB RAM minimum (recommended 2-16 GB)
- Hard Disk 20 GB

#### Server Software

Operating System

The following operating systems are supported:

- Windows Server 2008 R2
- Windows Server 2012

#### **Other Requirements**

By default, the CMDM server requires:

- TCP Port 443 open for inbound connections to Administrative console.
- TCP Port 444 open tor inbound connections from devices.
- Valid DNS records for frontend and backend addresses.
- Valid SSL certificates for both frontend and backend domain names.
- Apple Push Certificate and key for Apple Push service. Refer to Step 7 Adding Apple Push Notification Certificate for details.

Google Cloud Messaging (GCM) token for Android push service. Refer to Step 8 – Configuring Google Cloud Messaging (GCM) for Android for details.

### Step 1 – Frontend/backend URLs & DNS entries

The first task is to decide the URLs upon which you will host the frontend and backend parts of the application. Once you have decided, Comodo CA can provide you with free, fully trusted SSL certificate(s) if you do not already have them. Trusted certificates are required for CMDM to function correctly and to help with the application for an Apple Push Notification certificate.

**Tip:** If you are evaluating the application and wish to avoid the SSL certificate application process, then you can use self-signed certificates on your server instead. Self-signed certificates are not publicly trusted so your users will have to agree to trust the certificate when they connect from their device. To install MDM with self-signed certificates, skip the next three steps and proceed to **Step 5** to begin the installation process.

#### Option 1 - Install on a existing domain(s) for which you already own an SSL certificate(s)

During setup you will be asked to configure the port numbers you wish CMDM to use on this domain and to upload your SSL certificates. You will not need to add new DNS entries. Example URL configuration: mycompany.com:443 for frontend; mycompany.com:444 for backend.

If you have a domain available and trusted SSL certificate(s), then you can skip to Step 5 - installation of CMDM

#### Option 2 - Install on new sub-domain(s) for which you already own a wildcard certificate

During setup you will be asked to configure the port numbers you wish CMDM to use on this domain and to upload your SSL certificates. You will also need to create a DNS entry for these new URL(s). Example URL configuration: sub1.mycompany.com:443 for frontend, sub2.mycompany.com:444 for backend.

If you have created new sub-domains, added DNS entries for them and have a trusted wildcard certificate to secure them, then you can skip to **Step 5 - installation of CMDM** 

#### Option 3 - Install on entirely new domain(s) that you do not own trusted certificate(s) for

Then you need to obtain trusted SSL certificates for those URL(s) and set up DNS records for them. The type and quantity of certificate you require will depend on where you host.

- i. Both front and backend on the same domain (or sub-domain) = one 'single domain' certificate (example yourdomain.com or sub.yourdomain.com for both frontend and backend)
- ii. Front-end and backend on different domains = two 'single domain' certificates (example yourfirstdomain.com for frontend, yourseconddomain.com for backend)
- iii. Front-end and backend on different sub-domains of the same domain = one wildcard certificate (example front.yourdomain.com for frontend, back.yourdomain.com for backend)

If you need certificates for your URLs, please move onto Step 2 - Apply for SSL Certificates

### Step 2 – Apply for SSL Certificates

The trusted SSL certificates required for installation are provided free for CMDM customers. In short, you will complete the first 3 pages of the certificate application form and, when you get to the payment page, do not enter any card details, copy the order number, close your browser and contact Comodo support to free the order. Once the order is cleared, you will be sent a mail inviting you to log into your Comodo account where you can submit your Certificate Signing Request (CSR) and complete Domain Control Validation (DCV).

If your configuration is based around option 3(ii), then you will need to go through the order forms twice – one order for each single domain certificate.

To apply for your certificate(s)

.

- Visit http://ssl.comodo.com/wildcard-ssl-certificates.php or http://ssl.comodo.com/comodo-ssl.php
- Click the 'Buy Now' button.
- Enter your domain name. If you are getting a wildcard, make sure to add \*. before the domain name. For example,

COMODO Creating Trust Online\*

| *.yourd | domain.com.                              |                    | ,                   |                        |
|---------|------------------------------------------|--------------------|---------------------|------------------------|
| Chang   | e the certificate term to one year.      |                    |                     |                        |
| I       | Product: Comodo SSL Wildcard Certificate |                    | Select<br>SSL Terms | Account<br>Information |
|         |                                          |                    |                     |                        |
|         | Select Certificate Terms                 |                    |                     |                        |
|         | Select the region you are located in     | Asia & Pacific     | <b>v</b>            |                        |
|         | Enter The Domain Name                    | *.yourdomain.com   |                     |                        |
|         | Select the terms of your certificate     | 1 Yr: \$449.95 /yr | *                   |                        |
|         |                                          |                    |                     |                        |
|         | Continue to Step 2                       |                    |                     |                        |

- Click 'Continue to Step 2'
- On page 2, 'Account Information', select 'Returning Customer'.
- Enter the username and password you created on the CMDM application forms. Doing this will bind the certificate to your existing account and also means you will not have to complete 'Company Details' again.
- Fill out your contact details and leave 'Web Server Software' as 'Apache-ModSSL'. Leave the rest of the settings unchanged and click 'Continue'.
- Next, agree to the certificate Terms and Conditions, type your surname at the bottom and continue to the payment page. You must agree to the TOC or the order will not be created for you.
- On the payment page, copy and paste your order number and store it safely.

| Your Order               |       |                               |
|--------------------------|-------|-------------------------------|
| Order Num                | ber:  | 14092290                      |
| Product:                 | COMOD | O SSL Wildcard<br>Certificate |
| Certificate <sup>-</sup> | Term: | 1 year                        |
| Savings:                 |       |                               |
| Total Price              | :     | \$449.95                      |
|                          |       |                               |

Close the browser window.

- Send an email to mdmsupport@comodo.com with subject line: 'CMDM SSL Provisioning Order Number < enter your order number>.
- Our staff will clear the charge and you will receive a mail confirming your certificate order. This should be done very
  quickly after you send your request. However, please allow up to one working day for this action.
- Repeat the application form procedure to get a 2nd SSL certificate if required.
- Next:
  - If you need help to generate a Certificate Signing Request CSR, see Step 3 Generate your CSR (can be completed while you await the free certificate confirmation mail)
  - Once you have generated a CSR you should proceed to Step 4 Complete Certificate Application (can
    only be completed once you have received the free certificate confirmation mail)

#### Step 3 – Generate your CSR

CMDM has a built in tool which allows you to generate a Certificate Signing Request (CSR) for your CMDM certificate. A certificate signing request contains information about your company and the domain upon which you are hosting CMDM.

To generate a CSR:

- Visit https://mdmsupport.comodo.com/csr/generate
- Login using your Comodo Account Management credentials. This is the username and password you originally
  created on the CMDM application forms and which you should have used while applying for your certificate in the
  previous step.
  - Note: If you signed up for the certificate as a 'New Customer' in step 2 (and thus created a different set of login credentials), then make sure you login at /comodo-members.php using the SSL username and password.

| COMODO Web Application                                                  |
|-------------------------------------------------------------------------|
| Login                                                                   |
| Login<br>Please fill out the following form with your login credentials |
| * Username                                                              |
|                                                                         |
| * Password                                                              |
|                                                                         |
| * Verification Code                                                     |
|                                                                         |
| ta ka bem                                                               |
| Get a new code                                                          |
| Please enter the letters as they are shown in the image above.          |
| Letters are not case-sensitive.                                         |
| Fields with * are required.                                             |
| Login                                                                   |
| Remember me next time                                                   |

Fill out and submit the form to generate your CSR.

COMODO Creating Trust Online\*

| Generate CSR                       | Sign CSR Logout (vadym.volyansky@comodo.com |  |
|------------------------------------|---------------------------------------------|--|
| Generate (<br>You can genera       |                                             |  |
| Fields with <b>*</b> are required. |                                             |  |
| * Country Name                     | Select Country Name                         |  |
| * Email Address                    |                                             |  |
| * State or Province Name           |                                             |  |
| * Locality Name (eg, city)         |                                             |  |
| * Organization Name                | Note: must match with CAM licence.          |  |
| * Organizational Unit              | Organizational Unit Name (eg, section)      |  |
| * Common Name                      | (e.g. server FQDN or YOUR name)             |  |
| * Verification Code                |                                             |  |
| <u>Generate and Downle</u>         | are shown in the image above.               |  |

- Enter the domain name where your CMDM portal is to be hosted in the 'Common Name' field (for example mdm.yourcompanyname.com or \*.yourdomain.com)
- 'Organization Name' must match the company name in your CMDM license. 'Organizational Unit' can be a department in your company.
- Click 'Generate and Download' to obtain your CSR.
- Save the .zip file containing your CSR and private key to your local drive. You will need it in the next step.

#### Next - Step 4 – Complete Certificate Application

### Step 4 – Complete Certificate Application

Once you have generated your CSR and have received your free certificate order confirmation mail, you should login to your Comodo account to complete the certificate application process.

- Please login at https://www.comodo.com/login/comodo-members.php with your Comodo username and
  password. Use the 'Comodo Certificate Authority' login box. You originally created your Comodo username and
  password on the Comodo Mobile Device Manager order form and should have re-entered it on the SSL application
  from in step 2.
  - Note: If you signed up for the certificate as a 'New Customer' in step 2 (and thus created a different set of login credentials), then make sure you login at /comodo-members.php using the username and password you entered on the SSL application form.
- After logging in, you should see a box on this page called 'Incomplete Orders' which should list your certificate. Click the 'Accelerate' button.

| Order # (date)<br>SSL Product Type                     | Status     |
|--------------------------------------------------------|------------|
| SP#SP# (29-58-01-12)<br>PositiveSID, Certificate for # | Accelerate |

- The 'Complete Your SSL Request' page contains a information that allows our SSL customers to finalize their orders. You need only concern yourself with two of these rows – 'Submit Your CSR' and 'Domain Control Validation'.
- Expand the 'Submit your CSR' row. Copy and paste your entire CSR into the space provided and click the 'Submit' button.

| (CSR) on your webserver software.<br>Your CSR should look something like this:<br>BEGIN CERTIFICATE REQUEST<br>MIIDUDCCArkCAQAwdTEWMBQGA1UEAxMNdGVzdC50Z<br>XN0LmNvbTESMBAGA1UECxMJTWFya2V0aW5nMREwDwY\<br>(more encoded data)<br>Rq+blLr5X5iQdzyF1pLqP1Mck5Ve1eCz0R9/OekGSRno7ow4TVyxAF6J6o<br>zDaw7eGisfZw40VLT0/6IGvK2jX0i+t58RFQ8WYTOcTRIPnkG8B/uV<br>END CERTIFICATE REQUEST |   | Note:<br>Please ensure the Common Name (CN) field is<br>ONE of the following:<br>• Your FQDN (e.g.secure.yourdomain.com)<br>• Your Public IP address (e.g. 202.144.8.10)<br>• Full Server Name of Internal Server (e.g.<br>'techserver')<br>• Your Private IP address (e.g. 192.168.0.1)<br>CSR generation Help Guides |
|----------------------------------------------------------------------------------------------------|---|----------------------------------------------------------------------------------------------------|
| Please enter the CSR for your Multi-Domain SSL Certificate in the box below:                                                                                                    | E | Apache, Mod SSL, NGINX – <u>Click Here</u><br>Microsoft IIS 7.x – <u>Click Here</u><br>Microsoft IIS 5.x & 6.x – <u>Click Here</u><br>All Other Web servers – <u>Click Here</u>                                                                                                    |
| Submit If you are using a web-host, contact your provider and request a CSR.                                                                                                    | - |                                                                                                    |
| €                                                                                                    | • |                                                                                                    |

- Next, open the 'DCV' row and select an email address at the domain in your certificate application. You must be able to receive mails at this address to complete the DCV process.
- Your certificate(s) will be issued as soon as the CSR and DCV processes have been completed. If both have been done correctly, certificate issuance is usually immediate.
- You certificate will be emailed to you. Please save it to a secure location as you will need it during CMDM installation explained in Step 5. Alternatively, you can download your certificate as a zip file at any time if you log in at http://secure.comodo.net/products/frontpage, click 'SSL Certificate' then click 'Download as zip'.
- Contact mdmsupport@comodo.com if your certificate has not arrived within an hour.
- When you have your certificate(s), please proceed onto step 5 Install Comodo Mobile Device Manager.

### Step 5 – Install Comodo Mobile Device Manager

After collecting your certificate(s), open your Comodo Mobile Device Manager confirmation mail and download the setup file to

COMODO Creating Trust Online\*

your system.

#### To install CMDM

• Open the CMDM setup file and select 'Run':

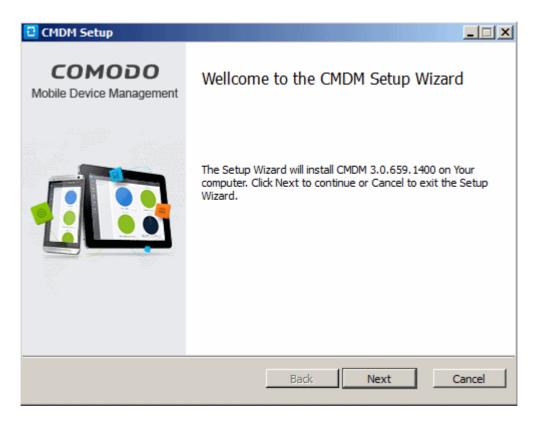

Click 'Next'.

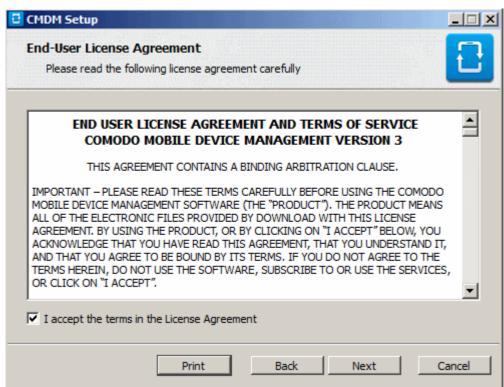

After agreeing to the end user license, you will be asked to choose which type of setup you would like to deploy:

•

COMODO Creating Trust Online\*

| CMDM Setup                                                                                                    |
|----------------------------------------------------------------------------------------------------|
| Choose Setup Type<br>Choose the setup type that best suits your needs                                                                          |
| Typical Installs the most common program features. Recommended for most users.                                                                 |
| Custom<br>Allows users to choose which program features will be installed and where<br>they will be installed. Recommended for advanced users. |
|                                                                                                    |
| Back Next Cancel                                                                                                    |

Typical – Installs all components, CMDM frontend, backend and PostgreSQL to the default location C:\Comodo > CMDM

| CMDM Setup                    |                                   |                   |                   | _ 🗆 🗙    |
|-------------------------------|-----------------------------------|-------------------|-------------------|----------|
| Custom Setur<br>Select the wa | )<br>y you want features to be ir | istalled.         |                   | •        |
| Click the check b             | poxes in the tree below to d      | hange the way fea | tures will be in: | stalled. |
|                               | frontend server<br>backend server |                   |                   |          |
| Location:                     | C:\COMODO\CMDM                    |                   |                   | Browse   |
|                               | Reset                             | Back              | Next              | Cancel   |

| Custom Setup - Key |                     |  |
|--------------------|---------------------|--|
| Control            | Control Description |  |

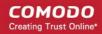

| Custom Setup - Key |                                                                                                    |  |
|--------------------|----------------------------------------------------------------------------------------------------|--|
| 2                  | Current installation option.                                                                                                    |  |
| <b>.</b>           | Indicates that the component named to the right of the icon and all of its associated sub-<br>components will be installed. Click  to open a menu which allows you to select /deselect<br>components. |  |
| Browse             | Allows you to select a different installation folder (default = C:\COMODO\CMDM\)                                                                                                    |  |
| Reset              | Clears all user changes and reverts the dialog to default installation options.                                                                                                    |  |
| Back               | Go back to the previous step in the installer                                                                                                    |  |
| Next               | The 'Next' button confirms your choices and continues onto the next stage of the installation process.                                                                                                |  |
| Cancel             | The 'Cancel' button aborts the installation and quits the setup wizard.                                                                                                    |  |

- Custom Enables you to choose which components are installed and to modify the installation path if required. The frontend could be installed on one server and the backend on another. If you choose to do this, then you need to run the CMDM setup file on both servers and copy the appropriate certificate(s) over.
- The remainder of this section presumes you have selected the 'Typical' option.
- First, click 'Next' to proceed to backend configuration.

| CMDM Set           | tup                                                  |                  |
|--------------------|------------------------------------------------------|------------------|
| Backend<br>Configu | <b>Settings</b><br>ire backend, database and time zo | ne settings      |
| Backend            |                                                      | Time zone        |
| Host:              | api.mdm.companyname.com                              | America/Dawson   |
| Port:              | 444                                                  |                  |
| Database           |                                                      |                  |
| Host:              | 127.0.0.1                                            |                  |
| Port:              | 5432                                                 |                  |
| Name:              | cmdm                                                 |                  |
| Login:             | cmdm                                                 |                  |
| Password:          | cmdm                                                 |                  |
|                    |                                                      | Back Next Cancel |

|                       |      | Backend, Database and Time Zone – Table of Parameters                                                                                                    |
|-----------------------|------|----------------------------------------------------------------------------------------------------|
| Parameter Description |      | Description                                                                                                    |
| Backend               | Host | Enter the URL that will host the CMDM backend. This should match the URL in the certificate (or one of the certificates) you applied for in step 2. If you are going to use self-signed certificate, then enter the public IP of the server. |
|                       | Port | Enter the port number through which the frontend will communicate with the backend.                                                                                                    |

| Database  | Host     | Enter the IP address of the host where the database is installed.                                                                                                    |
|-----------|----------|----------------------------------------------------------------------------------------------------|
|           |          | A PostgreSQL database is built into the CMDM setup file. If you are going with a default installation then you do not need to edit the host field (or, indeed, any of the 'database' fields). However, if you wish to point to an existing PostgreSQL 9.1 (or higher) database then modify these fields accordingly. |
|           | Port     | Enter the port number through which CMDM should connect to the database.                                                                                                    |
|           | Name     | Enter the name of the database.                                                                                                    |
|           | Login    |                                                                                                    |
|           | Password | Enter the username and password for the database                                                                                                    |
| Time Zone |          | Select your time zone from the drop-down                                                                                                    |

• Click 'Next' to confirm your choices. Frontend configuration and SSL certificate upload is next:

| CMDM Setup                                                                        |                                     |
|-----------------------------------------------------------------------------------|-------------------------------------|
| Frontend and Certificates Settings<br>Configure frontend and certificates setting | JS I                                |
| Certificates                                                                      | Frontend                            |
| Frontend certificate:                                                             | Host: mdm.companyname.com           |
|                                                                                   | Port: 443                           |
| Frontend intermediate certificate bundle:                                         |                                     |
|                                                                                   | Private keys                        |
| Backend certificate:                                                              | Frontend certificate's private key: |
|                                                                                   |                                     |
| Backend intermediate certificate bundle:                                          | Backend certificate's private key:  |
|                                                                                   |                                     |
| Use self-signed certificates                                                      |                                     |
| Generate certificates                                                             | Back Next Cancel                    |

- Host The URL that will host the CMDM frontend. This should match the URL in the certificate (or one of the certificates) you applied for in step 2. If you are going to use self-signed certificate, then enter the public IP of the server.
- Enter the port number in the Port field. Default = 443.
- Certificates Specify the location to which you saved the frontend and backend certificates and the frontend and backend intermediate certificates.
- · Private keys Specify the location to which you saved the frontend and backend certificates' private keys
- Use self-signed certificates Select this option if you have not obtained trusted SSL certificates and want to use the
  application for trial purpose. Click the 'Generate certificates' button after selecting the 'Use self-signed certificates'
  checkbox.
- Click 'Next' when you are satisfied with your choices.
- Installation proper will commence after you click the 'Install' button. Use the back button if you wish to review your installation settings.

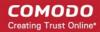

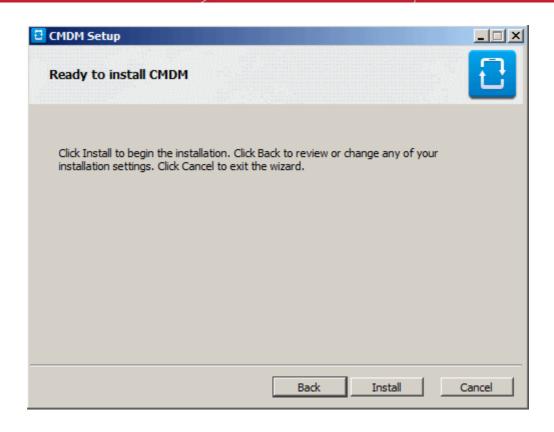

After setup is complete, click 'Finish' to finalize installation and exit the wizard:

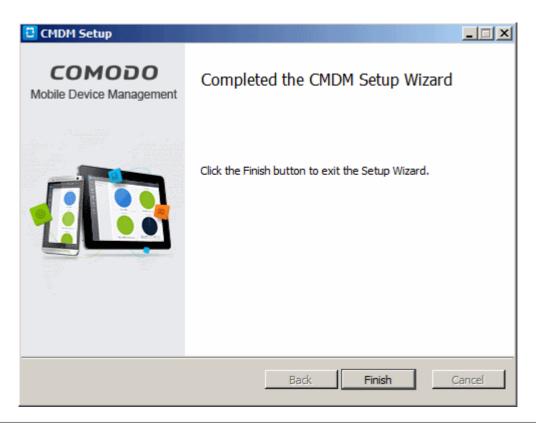

**Note**: If required, you can reconfigure your CMDM installation at a later time using the 'Reconfiguration Wizard'. The wizard can be opened on the CMDM server machine by clicking 'Start > Programs > COMODO > CMDM > CMDM Configuration Wizard'. For more details, see the section '**Reconfiguring CMDM**' section.

• The next step is to activate your CMDM license. To open the application, please open an internet browser (Chrome or Comodo Dragon preferred) and enter your 'frontend' URL in the address bar.

### Step 6 – Activating Your License

You need to activate your license before you can start to enroll users and devices.

To activate:

• Open an internet browser (Chrome or Comodo Dragon preferred) and enter your 'frontend' URL into the address bar. This will open the initial login screen:

|                      |     |       | ution. |
|----------------------|-----|-------|--------|
|                      |     |       | .0     |
| Username             |     |       |        |
| Password             |     | 1     | N.     |
| ☐ Remember me        | (0) | <br>i |        |
| Login                |     |       | -      |
| I forgot my password |     |       |        |
|                      |     |       |        |

- Login using the following credentials: Username: admin Password : admin
- You can (and should) change these to a unique username and strong password at any time *after* license activation. To
  do this, log in, click 'Inventory' > 'Users' then click on the user named 'Admin'. Next, click the 'Update' link. The 'Update
  User' screen will allow you to change your username and to initiate the reset password process.

After logging in you need to enter license key at the 'Subscription and License' screen. The subscription ID and license key can be found in your CMDM confirmation email.

#### COMODO Creating Trust Online\*

| 🔁 со          | модо ма                 | bile Device Management          | 💄 Logout (admin) |
|---------------|-------------------------|---------------------------------|------------------|
|               |                         | Home » Subscription and License |                  |
| Dashboard     | Subscription            | License Details                 | Add new license  |
|               | Custom<br>Variables     |                                 |                  |
| Manage        | Email<br>Templates      |                                 |                  |
| Inventory     | APNs<br>Certificate     |                                 |                  |
| Reports       | Android Push<br>service |                                 |                  |
| Ö<br>Settings | Client<br>Configuration |                                 |                  |
|               | G                       |                                 |                  |

• Click 'Settings' and then the 'Add new license' button in the 'Subscription and License' screen.

| 🔁 со      | модо ма             | bile Device Management                             |
|-----------|---------------------|----------------------------------------------------|
|           |                     | Home » Subscription and License » Add Subscription |
| Dashboard | Subscription        | Add Subscription                                   |
|           | Custom<br>Variables | License key*                                       |
| Manage    |                     |                                                    |
| ÷         | Email<br>Templates  | Submit Reset                                       |
| Inventory | (x)                 |                                                    |
|           | APNs<br>Certificate |                                                    |
|           | (E2)                |                                                    |

• Enter the license key and click 'Submit'.

After your license has been validated you will be able to start using the application. On subsequent visits you will only need to enter your username and password.

COMODO Creating Trust Online\*

| 🔁 со      | модо ма                               | obile Device Management   | L Log                                       |
|-----------|---------------------------------------|---------------------------|---------------------------------------------|
|           |                                       | Home » Subscription and I | License                                     |
| Dashboard | Subscription                          | License I                 | Details                                     |
|           | Custom<br>Variables                   | Will expire in 5 day(s)   | 4#50-8%0-30441d2338b8                       |
| Manage    |                                       | Subscription ID           | afresteur van                               |
| _         | Email                                 | License key               | 8056auc;25-5;233-4uc5c-4866-3044114;2338868 |
| ••••      | Templates                             | Max. Users                | 99                                          |
| Inventory | (x)                                   | Organization              |                                             |
|           | APNs<br>Certificate                   | Licensed to               | Mar Simoly                                  |
|           |                                       | Free                      | Yes                                         |
|           | [:::::::::::::::::::::::::::::::::::: | Active                    | Yes                                         |
| Reports   | Android Push<br>service               | Valid From                | 2014-08-11T08:00:06+00:00                   |
| **        | _                                     | Expires                   | 2014-09-11T08:00:06+00:00                   |
| _ 😌 (     | <b>=</b>                              | Time check                | 2014-09-05T08:22:47+00:00                   |
| Settings  | Client<br>Configuration               | License Registered at     | 2014-09-05T08:22:47+00:00                   |
|           | -                                     |                           |                                             |
|           | Ló                                    |                           |                                             |
|           | Role<br>Management                    |                           |                                             |

The next step is to configure the SMTP settings.

### Step 7 – Configuring SMTP Settings

CMDM sends automated emails to administrators and end users at various events like enrollment of a new user/administrator, sending tokens to users for enrolling their devices and so on. The SMTP settings interface allows the administrator to specify the SMTP server to be used by CMDM to send those notification emails.

#### COMODO Creating Trust Online\*

| 🔁 со      | модо мо                    | bile Device Management                                                                                           | Logout (admin) |
|-----------|----------------------------|----------------------------------------------------------------------------------------------------|----------------|
| ¢         | Subscription               | Home » SMTP settings                                                                                             |                |
| Dashboard | i                          | SMTP server settings are not configured. Click the following <b>link</b> to configure your smtp server settings. | ×              |
| Manage    | Custom<br>Variables        | SMTP settings<br>Specify the settings for SMTP                                                                   |                |
|           | Email<br>Templates         | Host of SMTP                                                                                                    |                |
| Inventory | (x)<br>APNs<br>Certificate | Port of SMTP                                                                                                    |                |
| Reports   | Android Push               | 25                                                                                                    |                |
| <u></u>   | service                    | Secure type in SMTP None                                                                                         |                |
| Settings  | Client<br>Configuration    | Login for SMTP                                                                                                   |                |
|           | Role<br>Management         | Password for SMTP                                                                                                |                |
|           | &<br>Active Directory      |                                                                                                    |                |
|           |                            | From email                                                                                                    |                |
|           | Anti-virus<br>Settings     | From name                                                                                                    |                |
|           | Le<br>Report Settings      | Noreplies                                                                                                    |                |
|           | SMTP Settings              | Save                                                                                                    |                |
|           | Chill Cennigs              |                                                                                                    |                |

 Complete the form and click 'Save'. For more details on the SMTP settings, refer to our admin guide at https://help.comodo.com/topic-214-1-519-8083-Configuring-SMTP-Settings.html

For your first task now that setup is complete, we advise you to configure Apple Push Notification.

### Step 8 – Add an Apple Push Notification (APNs) Certificate

In order to communicate with iOS devices, Apple requires that you obtain an Apple Push Notification (APNs) certificate and corresponding private key. Please follow the steps below to apply for and implement an APN certificate:

#### Step 1 – Generate your PLIST

In the CMDM interface, click 'Settings' followed by 'APNs Certificate' on the left.

#### COMODO Creating Trust Online\*

| 🔁 со      | модо м                     | bile Device Management                                                         | Logout (admin)          |
|-----------|----------------------------|--------------------------------------------------------------------------------|-------------------------|
|           |                            | Home » APNs Certificate                                                        |                         |
| Dashboard | Subscription               | APNs Certificate You can view or manage the Apple Push Certificate here.       | Create APNs Certificate |
|           | Custom<br>Variables        | APNs certificate is not installed. Click "Create APNs Certificate" to proceed. |                         |
| Manage    | $\boxtimes$                |                                                                                |                         |
| <b>a</b>  | Email<br>Templates         |                                                                                |                         |
| Inventory | (M)<br>APNs<br>Certificate |                                                                                |                         |
| Reports   | Android Push<br>service    |                                                                                |                         |
| ٥ (       | ⇒                          |                                                                                |                         |
| Settings  | Client<br>Configuration    |                                                                                |                         |

Click the 'Create APNs Certificate' button at the top-right to open the APN certificate application form. The fields on this
form are for a Certificate Signing Request (CSR):

| 🔁 со      |                            | bile Device Management       |                                                                                                    | 👤 Logout (admin) |
|-----------|----------------------------|------------------------------|----------------------------------------------------------------------------------------------------|------------------|
|           |                            | Home » APNs Certificate » Al | PNs certificate generation                                                                                                    |                  |
| Dashboard | Subscription               |                              | of APNs Certificate<br>ate certificate that will be used for Apple Push Notification service. (signed automatically by Comedo) |                  |
|           | Custom<br>Variables        | Country Name *               | Select Country Name                                                                                                    |                  |
| Manage    |                            | Email Address *              |                                                                                                    |                  |
| <b>a</b>  | Email<br>Templates         | State or Province Name *     |                                                                                                    |                  |
| Inventory | (#)<br>APNs<br>Certificate | Locality Name (eg, city) *   |                                                                                                    |                  |
| Ш         |                            | Organization Name *          |                                                                                                    |                  |
| Reports   | Android Push<br>service    | Organizational Unit *        |                                                                                                    |                  |
| 0         | -                          |                              | Organizational Unit Name (eg. section)                                                                                         |                  |
| Settings  | Client<br>Configuration    | Common Name *                |                                                                                                    |                  |
|           | 6                          |                              | (e.g. server FQDN or YOUR name)                                                                                                |                  |
|           | Role<br>Management         |                              |                                                                                                    |                  |
|           | 20                         |                              | Submit Reset                                                                                                    |                  |

 Complete all fields marked with an asterisk and click 'Submit'. This will send a request to Comodo sign the CSR and generate an Apple PLIST. You will need to submit this to Apple in order to obtain your APN certificate. Usually your request will be fulfilled within seconds and you will be taken to a page which allows you to download the PLIST:

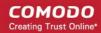

| 🔁 со      | модо ма                 | bile Device Management                                                                                                    |
|-----------|-------------------------|----------------------------------------------------------------------------------------------------|
| -         |                         | Home » APNs Certificate » Upload Apple APNs Certificate                                                                                                    |
| Dashboard | Subscription            | Upload Apple APNs Certificate.<br>This page allows to upload and renew Apple APNs certificate that is used for communication with iOS devices.                                                                                                    |
|           | Custom<br>Variables     | To get the certificate for communication between server and Apple devices you need to:                                                                                                    |
| Manage    | Email<br>Templates      | <ol> <li>Download: The Apple PLIST signed by COMODO</li> <li>Login to Apple web site with your Apple ID (regular free account is enough): Apple Push Certificate Portal</li> <li>Upload the Apple PLIST signed by Comodo to Apple to generate APNs certificate.</li> </ol> |
| Inventory | (x)<br>APNs             | 4. Download generated APNs Certificate from Apple.     5. Upload APNs certificate into MDM system.                                                                                                    |
|           | Certificate             | Apple APNs certificate * No file selected.<br>Maximum size: 3Kb; File format should be .pem                                                                                                    |
| Reports   | Android Push<br>service | Submit Reset                                                                                                    |
| Settings  | Client<br>Configuration |                                                                                                    |

 Download your Apple PLIST from the link in step 1 on this screen. This will be a file with a name similar to 'COMODO\_Apple\_CSR.csr'. Please save this to your local drive.

#### Step 2 – Obtain Your Certificate From Apple.

• Login to the 'Apple Push Certificates Portal' with your Apple ID at https://identity.apple.com/pushcert/.

If you do not have an Apple account then please create one at https://appleid.apple.com.

Once logged in, click 'Create a Certificate'. You will need to agree to Apple's EULA to proceed.

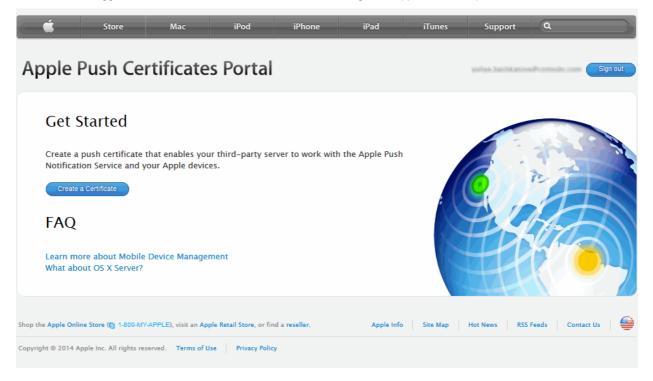

On the next page, browse to the location where you stored 'COMODO\_Apple\_CSR.csr' and click 'Upload'.

COMODO Creating Trust Online\*

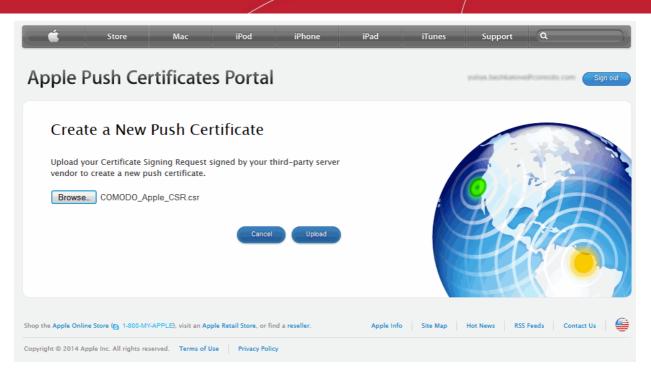

Apple servers will process your request and generate your push certificate. You can download your certificate at the confirmation screen:

| (                   | Store                            | Mac                           | iPod                                           | iPhone           | iPad       | iTunes   | Support              | ٩                |        |
|---------------------|----------------------------------|-------------------------------|------------------------------------------------|------------------|------------|----------|----------------------|------------------|--------|
| Apple I             | Push Ce                          | rtificate                     | es Portal                                      |                  |            |          | wałtym Institikatowa | Pramodo zom Si   | gn out |
|                     | irmation                         | •                             | h certificate with                             | the following ir | formation: |          |                      |                  | A      |
|                     | Expirati                         | Vendor COM<br>on Date May 2   | e Device Managem<br>DDO GROUP LTD.<br>20, 2015 | nent             |            |          |                      |                  |        |
|                     |                                  | anage Certificates            | Download                                       |                  |            |          |                      |                  |        |
| Shop the Apple Onli | ne Store (ල 1-800-M <sup>1</sup> | /-APPLE), visit an <b>A</b> j | ople Retail Store, or fir                      | id a reseller.   | Apple Info | Site Map | Hot News RSS         | Feeds Contact Us |        |
| Copyright © 2014 A  | pple Inc. All rights re          | served. Terms of              | Use Privacy Polic                              | у                |            |          |                      |                  |        |

 Click the 'Download' button and save the certificate to a secure location. It will be a .pem file with a name similar to 'MDM\_COMODO GROUP LTD\_Certificate.pem'

#### Step 3 – Upload your certificate to CMDM

.

 Next, return to the CMDM interface and open the APNs interface. Click the 'Browse' button to locate your certificate file then click 'Submit' to upload your certificate.

#### COMODO Creating Trust Online\*

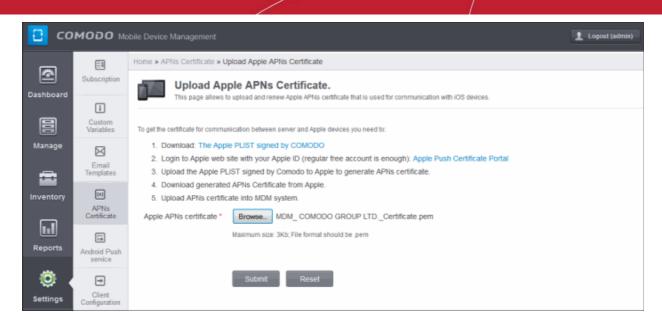

The APNs Certificate details interface will open:

| ome » APNs Certificate      |                                                     |                               |
|-----------------------------|-----------------------------------------------------|-------------------------------|
| APNs Cer<br>You can view or | tificate<br>manage the Apple Push Certificate here. | Renew APNs Certificate Delete |
| Country name                | Ukraine                                             |                               |
| State                       | Odessa region                                       |                               |
| Locality name               | Odessa                                              |                               |
| Organization name           | Comodo Inc.                                         |                               |
| Organization unit name      | MDM                                                 |                               |
| Common name                 | CMDM                                                |                               |
| Email                       | trainite antie stag growth such                     |                               |
| Activate time               | 2014/11/27 11:22:51 PM                              |                               |
| Expire time                 | 2015/11/27 11:22:51 PM                              |                               |

CMDM will be now be able to communicate with iOS devices.

The certificate is valid for 365 days. We advise you renew your certificate at least 1 week before expiry. If it is allowed to expire, you will need to re-enroll all your iOS devices to enable the server to communicate with them. To renew your APN Certificate, click the 'Renew APN Certificate' button.

- To renew your APN Certificate, click the 'Renew APN Certificate' button.
- To remove the certificate for generating a new APNs certificate, click the 'Delete' button.

# Step 9 – Configuring Google Cloud Messaging (GCM) for Android

In order to communicate with Android devices you need to install a Google Cloud Messaging token on each device. This token is seamlessly installed during the enrollment of each device.

CMDM ships with a default API token which is used to communicate with enrolled Android devices. This default token is hardcoded and is not visible in the interface. You can, however, generate and upload a unique Android GCM token

To generate a token, you must have created a Mobile Backend Project at http://code.google.com/apis/console.

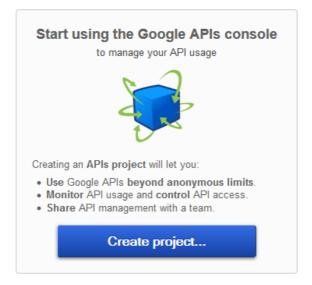

- Step 1 Open the Google API Console at <a href="http://code.google.com/apis/console">http://code.google.com/apis/console</a> and select Mobile Backend Project from the pull down menu at top left side. Click "CREATE PROJECT" button. Popup will appear where you need to fill project name and project id fields, check the check-boxes and click "Create" button.
- Step 2 After project is created project properties will be opened (if it is not click on project name in the list).
- Step 3 Click "APIs & auth" and then select a sub menu "APIs".

| Google Devel            | opers Console                  |                      |        |
|-------------------------|--------------------------------|----------------------|--------|
| API Project             | NAME                           | QUOTA                | STATUS |
| Overview                | Google Cloud Messaging for And | droid                | ON     |
| APIs & auth             | Ad Exchange Buyer API          | 1,000 requests/day   | OFF    |
| APIs<br>Credentials     | Ad Exchange Seller API         | 10,000 requests/day  | OFF    |
| Consent screen          | Admin SDK                      | 150,000 requests/day | OFF    |
| Push                    | AdSense Host API               | 100,000 requests/day | OFF    |
| Permissions             | AdSense Management API         | 10,000 requests/day  | OFF    |
| Settings<br>Support     | Analytics API                  | 50,000 requests/day  | OFF    |
| Compute Engine          | Audit API                      | 10,000 requests/day  | OFF    |
| Cloud Storage           | BigQuery API                   | 10,000 requests/day  | OFF    |
| Cloud SQL<br>BigQuery 🖸 | Blogger API v3                 | 10,000 requests/day  | OFF    |
|                         |                                |                      |        |

• Step 4 – Find "Google Cloud Messaging for Android" in the list of available services and click the ON toggle.

COMODO Creating Trust Online\*

| G       | oogle Cloud Messaging for Android              | ON               | Quota R    | leports    |
|---------|------------------------------------------------|------------------|------------|------------|
|         | Google Cloud Messaging allows for push mes     | saging to Androi | d devices. | Learn more |
| E       | xplore this API                                |                  |            |            |
|         | Google Cloud Messaging for Android             |                  |            |            |
|         |                                                |                  |            |            |
| tep 5 - | Read and Accept the Terms of Services if you I | nave not done so | already    |            |

| Enable the | Google Cloud Messaging for          | Android                                                                 |
|------------|-------------------------------------|-------------------------------------------------------------------------|
| I have re  | ad and agree to both Google APIs Te | erms of Service and Google Cloud Messaging for Android Terms of Service |
|            |                                     |                                                                         |
| Accept     | Cancel                              |                                                                         |
|            |                                     |                                                                         |

Step 6 – Click "Credentials" under "APIs & auth" menu item.

| < API Project       | OAuth<br>OAuth 2.0 allows users to share                                               |  |  |
|---------------------|----------------------------------------------------------------------------------------|--|--|
| Overview            | specific data with you (for<br>example, contact lists) while                           |  |  |
| APIs & auth<br>APIs | keeping their usernames,<br>passwords, and other information<br>private.<br>Learn more |  |  |
| Credentials         | CREATE NEW CLIENT ID                                                                   |  |  |
| Consent screen      |                                                                                        |  |  |
| Push                |                                                                                        |  |  |
|                     | Public API access                                                                      |  |  |

 Step 7 – Click "CREATE NEW KEY" button. In the appeared pop-up click "Server key" button. You don't need to supply any IP values in this form.

COMODO Creating Trust Online\*

1

| Cre           | eate a new    | key                                    |                                                                      |                    | ~ |
|---------------|---------------|----------------------------------------|----------------------------------------------------------------------|--------------------|---|
| requ<br>tie a | uests include | a unique project<br>specific project i | le Developers Cons<br>identifier. This enab<br>in order to monitor t | les the Console to |   |
|               |               |                                        |                                                                      |                    |   |

Step 8 - Click Create.

.

.

r

| This key should be kept secret on your server.<br>Every API request is generated by software running on a machine that you control. Per-user limits will<br>be enforced using the address found in each request's userIp parameter, (if specified). If the userIp<br>barameter is missing, your machine's IP address will be used instead. Learn more |                                                                                                    |  |
|----------------------------------------------------------------------------------------------------|----------------------------------------------------------------------------------------------------|--|
|                                                                                                    | sts from these server IP addresses<br>s or subnet per line. Example: 192.168.0.1, 172.16.0.0/16, 2001:db8::1 or 2001:db8::/64 |  |
|                                                                                                    |                                                                                                    |  |

Step 9 - Copy the API key within the Key for server apps form.

#### Key for server applications

| API key          | A2             | ##918136697199%tt%++9978_00090098c |
|------------------|----------------|------------------------------------|
| IPs              | An             | y IP allowed                       |
| Activation date  | Ap             | r 14, 2014 10:28 AM                |
| Activated by     | bai            | Missionsjelligefigmell.com (you)   |
| Edit allowed IPs | Regenerate key | Delete                             |

Step 10 – Paste the API token to Android (GCM) Token field on MDM server portal.

#### COMODO Creating Trust Online\*

| <mark>2</mark> ( | сомодо мо                 | ubile Device Management Logout (Alice)                                                                                                    |
|------------------|---------------------------|----------------------------------------------------------------------------------------------------|
|                  |                           | Home » Add Google Cloud Messaging Token for Android.                                                                                                    |
| Dashboar         | Subscription              | Add Google Cloud Messaging Token for Android.<br>Google Cloud Messaging (GCM for short) token enables MDM server to work with the Google Cloud Messaging Service that is required to<br>communicate with Android devices.                                     |
| e                | Custom                    | contribuilidade mai relationa democa.                                                                                                    |
| Manage           | e 🖂                       | Android (GCM) Token *                                                                                                    |
| æ                | Email<br>Templates        | Android (GCM) Project Number *                                                                                                    |
| Inventor         |                           |                                                                                                    |
|                  | APNs<br>Certificate       | Google Cloud Messaging for Android (GCM) is a service that allows you to send data from your server to your users' Android-powered device,<br>and also to receive messages from devices on the same connection.                                               |
| Reports          | S Android Push            | Before using GCM, you should navigate to Google's API Console:                                                                                                    |
|                  | service                   | 1. Click "CREATE PROJECT" button. Popup will appear where you need to fill project name and project id fields, check the check-boxes and click                                                                                                    |
| ٢                | Ð                         | "Create" button<br>2. After project is created project properties will be opened (if it is not - click on project name in the list).                                                                                                    |
| Settings         | 5 Client<br>Configuration | 3. Click "APIs & auth" and then select a sub menu "APIs".                                                                                                    |
| a. aa. "         |                           | 4. Find "Google Cloud Messaging for Android" in the list of available services and click the ON toggle.                                                                                                    |
|                  | G                         | <ol><li>Read and Accept the Terms of Services if you have not done so already.</li></ol>                                                                                                    |
|                  | Role<br>Management        | 6. Click "Credentials" under "APIs & auth" menu item.                                                                                                    |
|                  |                           | <ol> <li>Click "CREATE NEW KEY" button. In the appeared popup click "Server key" button. You don't need to supply any IP values in this form.</li> <li>Click Create</li> </ol>                                                                                |
|                  | 20                        | 8. Click Create.                                                                                                    |
|                  | Active Directory          | <ol> <li>Copy the API key within the Key for server apps form.</li> <li>Paste the API token to Android (GCM) Token field on MDM server portal.</li> </ol>                                                                                                    |
|                  |                           | <ol> <li>Paste are AP token to violated (CCM) roken and on non-server portal.</li> <li>Click "Overview" item in the top of left menu. Copy Project number in the top of page and paste to Android (GCM) Project number field on MDM server portal.</li> </ol> |
|                  | Anti-virus<br>Settings    | To get more information visit the following link: https://developers.google.com/cloud/samples/mbs/android/enable_push                                                                                                    |
|                  | la la                     | Untill API key is synchronised with devices that are already enrolled Android Push Messages can arrive to devices with some delay.                                                                                                    |
|                  | Report Settings           |                                                                                                    |
|                  |                           | Submit Reset                                                                                                    |
|                  |                           |                                                                                                    |
|                  | SMTP Settings             |                                                                                                    |
|                  | 1500 CONTRACTOR OF 1      |                                                                                                    |
|                  |                           |                                                                                                    |

 Step 11 – Click "Overview" item in the top of left menu. Copy Project Number in the top of page and paste to Android (GCM) Project number field on MDM server portal.

# 2. Reconfiguring CMDM

If required, administrators can reconfigure the server backend, frontend and certificate settings at any time using the reconfiguration wizard. The wizard can be opened from the start menu of the CMDM installation server:

| Administrator<br>Documents<br>CMDM Configuration Wizard<br>Computer<br>Network<br>Control Panel<br>Devices and Printers<br>Administrative Tools<br>Help and Support | Internet Explorer Command Prompt |                                       |
|----------------------------------------------------------------------------------------------------|----------------------------------|---------------------------------------|
| Control Panel<br>Devices and Printers<br>Administrative Tools<br>Help and Support<br>Run                                                                            | Notepad                          | Documents                             |
| Help and Support<br>Run                                                                                                    |                                  | Control Panel<br>Devices and Printers |
| All Programs                                                                                                    |                                  | Help and Support                      |
| Search programs and files 😥 Log off 🕨                                                                                                    |                                  | 100.0#                                |

• Click 'Next' in the configuration wizard.

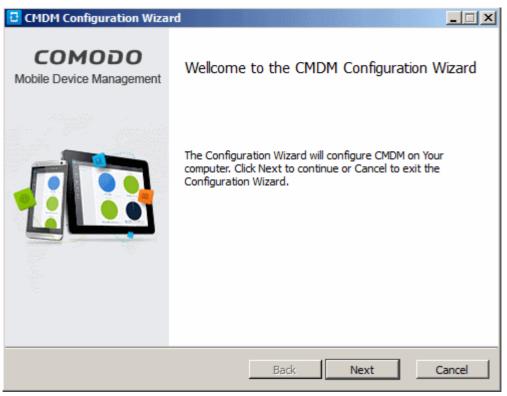

• The wizard uses a very similar interface to the one used during initial configure. Administrators should modify whichever settings they require in the 'Backend' and 'Frontend & Certificates' screens:

COMODO Creating Trust Online

| 🔁 CMDM Co          | nfiguration Wizard                            |                |          |
|--------------------|-----------------------------------------------|----------------|----------|
| Backend<br>Configu | Settings<br>are backend, database and time zo | ne settings    | Ð        |
| Backend            |                                               | Time zone      |          |
| Host:              | api.mdm.companyname.com                       | America/Dawson | <b>_</b> |
| Port:              | 444                                           | ·              |          |
| Database -         |                                               |                |          |
| Host:              | 127.0.0.1                                     |                |          |
| Port:              | 5432                                          |                |          |
| Name:              | cmdm                                          |                |          |
| Login:             | cmdm                                          |                |          |
| Password:          | cmdm                                          |                |          |
|                    |                                               | Back Next      | Cancel   |

| CMDM Configuration Wizard                                                          |                                     |
|------------------------------------------------------------------------------------|-------------------------------------|
| Frontend and Certificates Settings<br>Configure frontend and certificates settings |                                     |
| Certificates                                                                       | Frontend                            |
| Frontend certificate:                                                              | Host: mdm.companyname.com           |
| odo/CMDM/cert/frontend_cert.cer                                                    | Port: 443                           |
| Frontend intermediate certificate:                                                 |                                     |
| cert/frontend_intermediate_ca.cer                                                  | Private keys                        |
| Backend certificate:                                                               | Frontend certificate's private key: |
| odo/CMDM/cert/backend_cert.cer                                                     | iodo/CMDM/cert/frontend_key.key     |
| Backend intermediate certificate:                                                  | Backend certificate's private key:  |
| 'cert/backend_intermediate_ca.cer                                                  | nodo/CMDM/cert/backend_key.key      |
| Use self-signed certificates                                                       |                                     |
| Generate certificates                                                              | Back Next Cancel                    |

Please make sure that the certificates for the hosts are still valid if you change host details:

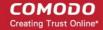

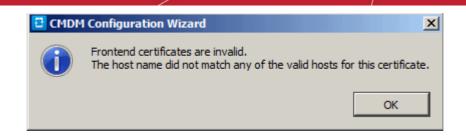

• Click 'Configure' after editing the required parameters.

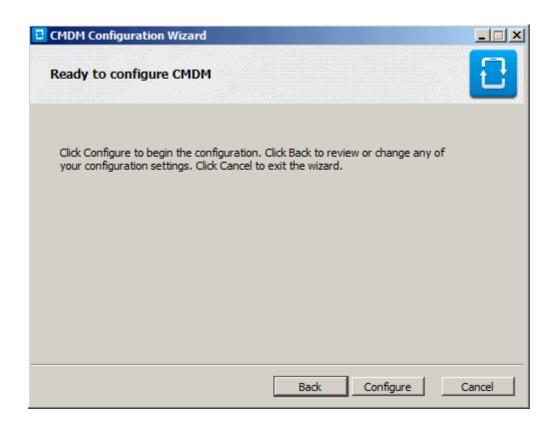

• After configuration is complete, click 'Finish' to finalize the reconfiguration and exit the wizard.

COMODO Creating Trust Online\*

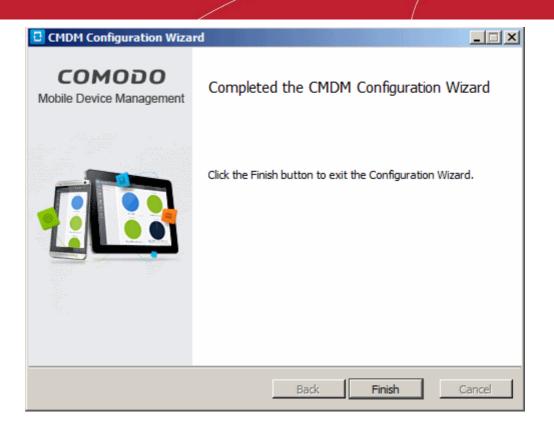

## About Comodo

The Comodo companies are leading global providers of Security, Identity and Trust Assurance services on the Internet. Comodo CA offers a comprehensive array of PKI Digital Certificates and Management Services, Identity and Content Authentication (Two-Factor - Multi-Factor) software, and Network Vulnerability Scanning and PCI compliance solutions. In addition, with over 10,000,000 installations of its threat prevention products, Comodo Security Solutions maintains an extensive suite of endpoint security software and services for businesses and consumers.

Continual innovation, a core competence in PKI and a commitment to reversing the growth of Internet-crime distinguish the Comodo companies as vital players in the Internet's ongoing development. Comodo, with offices in the US, UK, China, India, Romania and the Ukraine, secures and authenticates the online transactions and communications for over 200,000 business customers and millions of consumers, providing the intelligent security, authentication and assurance services necessary for trust in on-line transactions.

#### Comodo Security Solutions, Inc.

1255 Broad Street Clifton, NJ 07013 United States Tel : +1.877.712.1309 Email: EnterpriseSolutions@Comodo.com

For additional information on Comodo - visit http://www.comodo.com.